**T.C. MİLLİ EĞİTİM BAKANLIĞI** 

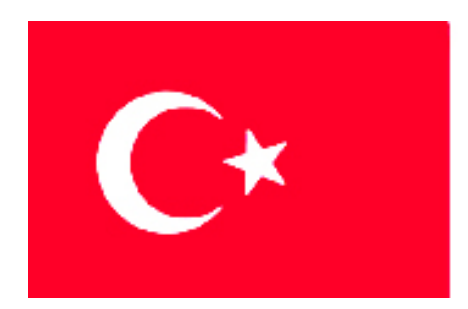

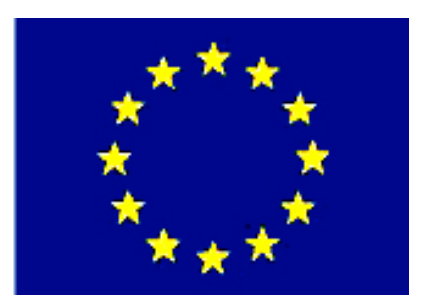

# **MEGEP (MESLEKİ EĞİTİM VE ÖĞRETİM SİSTEMİNİN GÜÇLENDİRİLMESİ PROJESİ)**

# **BİLİŞİM TEKNOLOJİLERİ**

# **WEB TASARIM EDİTÖRÜ 3**

**ANKARA, 2007**

Milli Eğitim Bakanlığı tarafından geliştirilen modüller;

- Talim ve Terbiye Kurulu Başkanlığının 02.06.2006 tarih ve 269 sayılı Kararı ile onaylanan, Mesleki ve Teknik Eğitim Okul ve Kurumlarında kademeli olarak yaygınlaştırılan 42 alan ve 192 dala ait çerçeve öğretim programlarında amaçlanan mesleki yeterlikleri kazandırmaya yönelik geliştirilmiş öğretim materyalleridir (Ders Notlarıdır).
- Modüller, bireylere mesleki yeterlik kazandırmak ve bireysel öğrenmeye rehberlik etmek amacıyla öğrenme materyali olarak hazırlanmış, denenmek ve geliştirilmek üzere Mesleki ve Teknik Eğitim Okul ve Kurumlarında uygulanmaya başlanmıştır.
- Modüller teknolojik gelişmelere paralel olarak, amaçlanan yeterliği kazandırmak koşulu ile eğitim öğretim sırasında geliştirilebilir ve yapılması önerilen değişiklikler Bakanlıkta ilgili birime bildirilir.
- Örgün ve yaygın eğitim kurumları, işletmeler ve kendi kendine mesleki yeterlik kazanmak isteyen bireyler modüllere internet üzerinden ulaşılabilirler.
- Basılmış modüller, eğitim kurumlarında öğrencilere ücretsiz olarak dağıtılır.
- Modüller hiçbir şekilde ticari amaçla kullanılamaz ve ücret karşılığında satılamaz.

# **İÇİNDEKİLER**

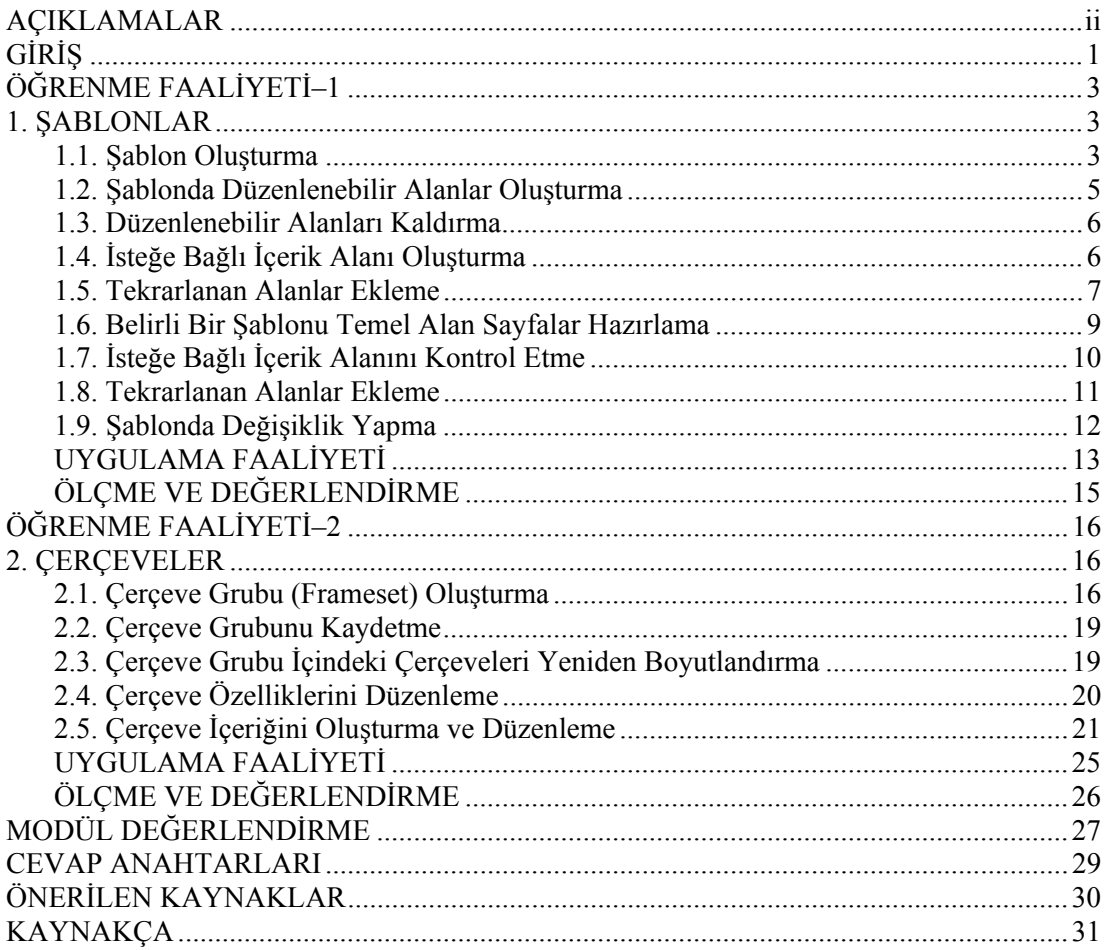

# **AÇIKLAMALAR**

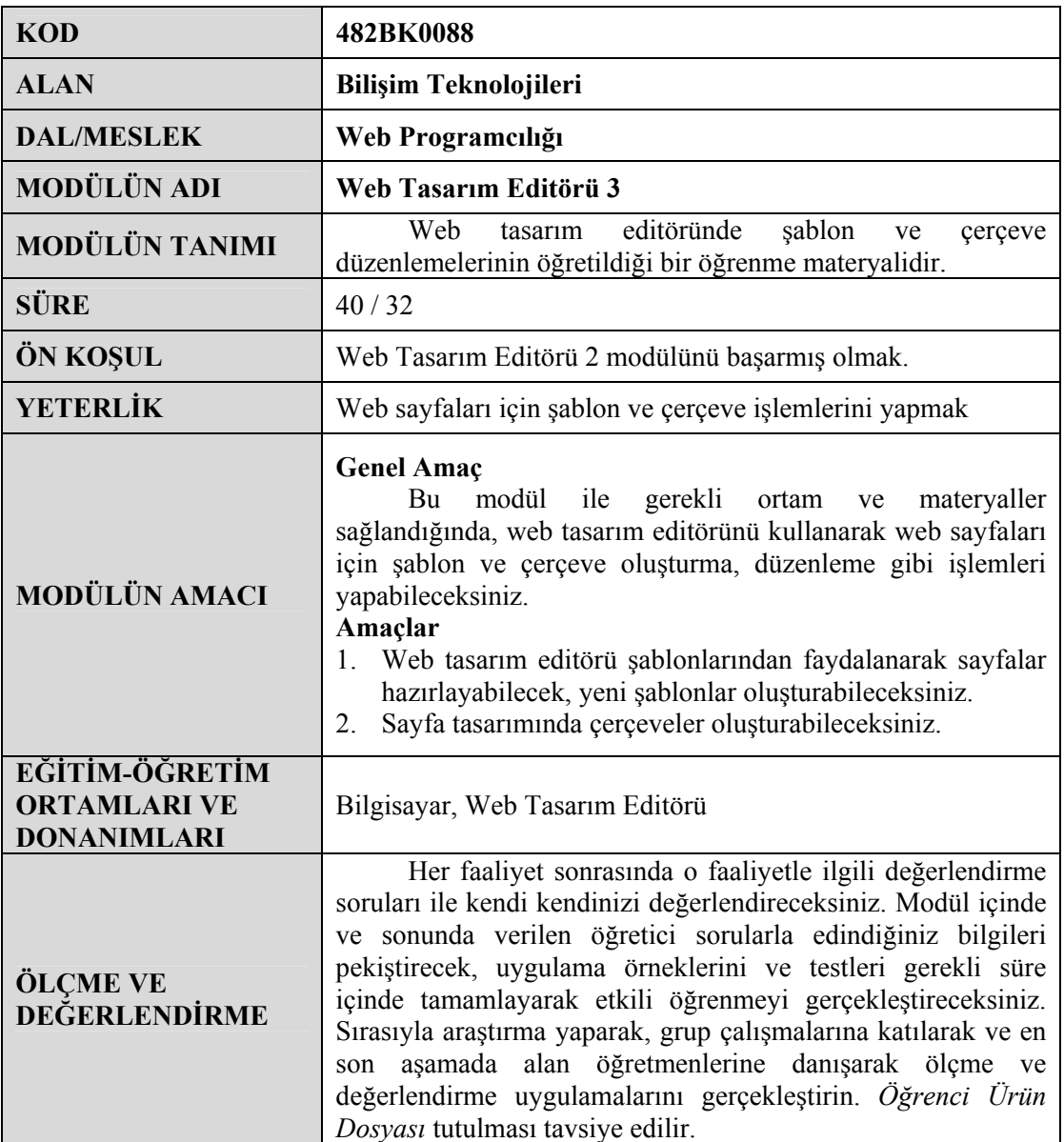

# **GİRİŞ**

Sevgili Öğrenci,

İnternet kullanımının hızla yaygınlaştığı günümüzde kurum ve kuruluşlar için web ortamı önemli bir yer teşkil etmektedir. Bu durum, Bilişim Teknolojileri alanı açısından web sayfası tasarımının önemini artırmıştır.

Web sayfası tasarımı, kodlar aracılığıyla yapılabildiği gibi tasarım editörleri kullanılarak da yapılmaktadır. Dreamweaver da bu tasarım araçlarından en sık olarak kullanılanıdır.

 Bu modül ile web sayfası oluştururken faydalanılacak şablonlara ait uygulamaların gerçekleştirilmesi, çerçeve kullanımı ve düzenlemesi için gerekli becerilerin kazandırılması amaçlanmaktadır.

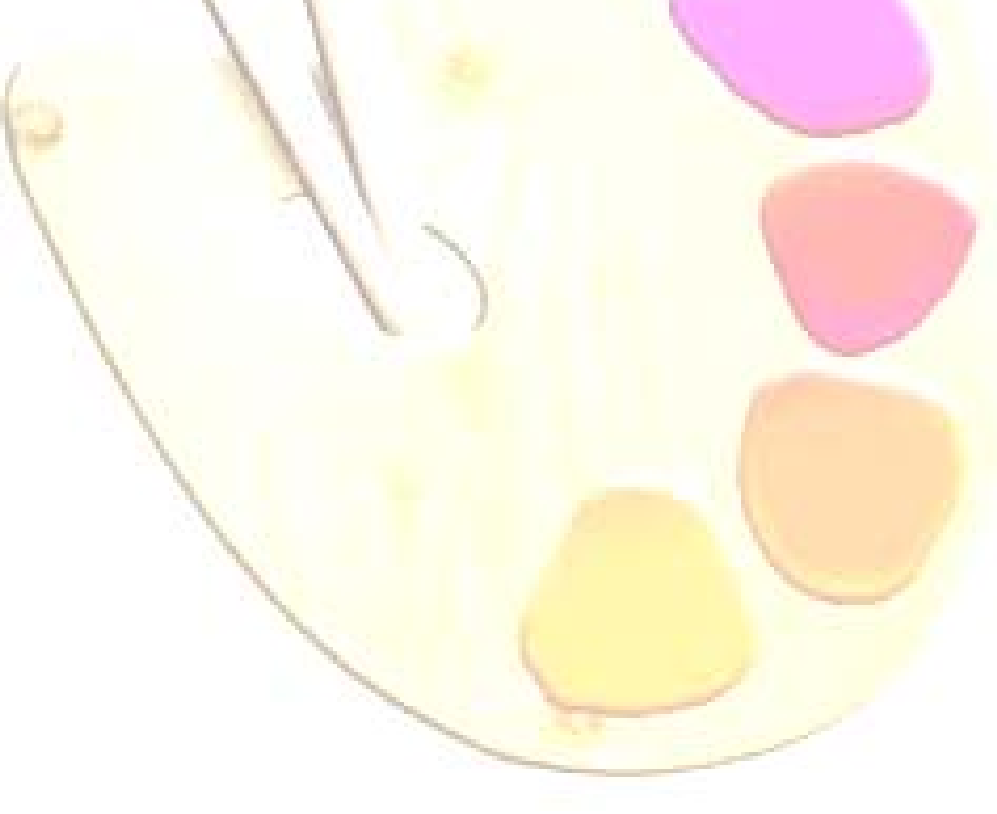

# **ÖĞRENME FAALİYETİ–1**

## **AMAÇ**

Bu faaliyette verilen bilgiler doğrultusunda, web tasarım editörü araçları yardımıyla, web sayfaları için şablonlar oluşturarak bunlara ait düzenlemeleri yapabileceksiniz.

#### **ARAŞTIRMA**

Web sayfası tasarımında şablon kullanımının nedenlerini ve sağladığı kolaylıkları araştırınız. Yaptığınız incelemeleri, rapor haline getirerek sınıfta sununuz.

# **1. ŞABLONLAR**

**Şablon**, web sayfası oluşturmada temel olarak kullanabileceğimiz bir belgedir. Şablon kullanılarak oluşturacağımız her belge, bu şablonla aynı yerleşim düzenini ve yapıyı kullanacaktır.

Kütüphane öğelerine benzeyen şablonlar, tasarımcıya sayfa hazırlama ve güncellemede hızlı ve kolay bir yol sunmaktadır.

#### **1.1. Şablon Oluşturma**

Şablon oluştururken uygulanacak ilk adım, sayfa tasarımının hazırlanmasıdır. Hazırlanacak sayfada belge yapısı, yerleşim düzeni ve bağlantı özellikleri ön planda olmalıdır. Sayfa içeriği dışındaki tüm özellikler, şablon içinde tanımlanmalıdır.

Şablon oluşturmak için şablon olarak kaydedeceğimiz sayfa açıldıktan sonra **File** menüsü altında bulunan **Save as Template** seçeneği tıklanmalıdır.

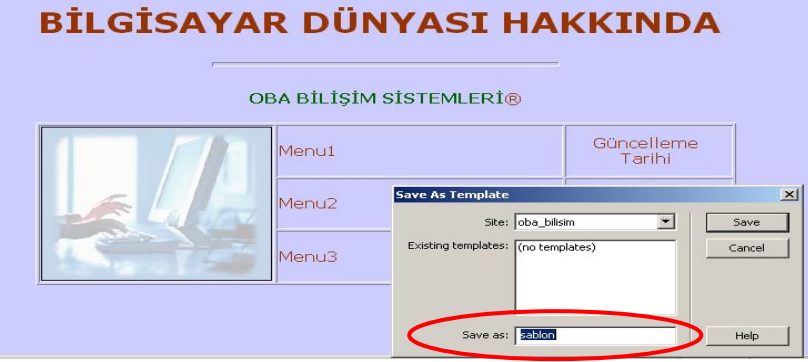

**Şekil 1.1: Şablon oluşturma** 

Açılan **Save as Template** penceresi içinde şablonun kaydedileceği **site** (oba\_bilişim) ve **şablon adı** (şablon) belirtilmelidir (Şekil 1.1). **Save** düğmesine tıkladığımızda sayfa bağlantılarının güncellenmesine dair bir soru (**Update Links?**) karşımıza gelecektir. Bu soruya da uygun cevabı (**Yes**) verdiğimizde, şablonumuz "**dwt"** uzantısıyla **Templates** klasörüne kaydedilecektir.

**Templates** klasörüne **Assets** panelinden ulaşabiliriz (Şekil 1.2).

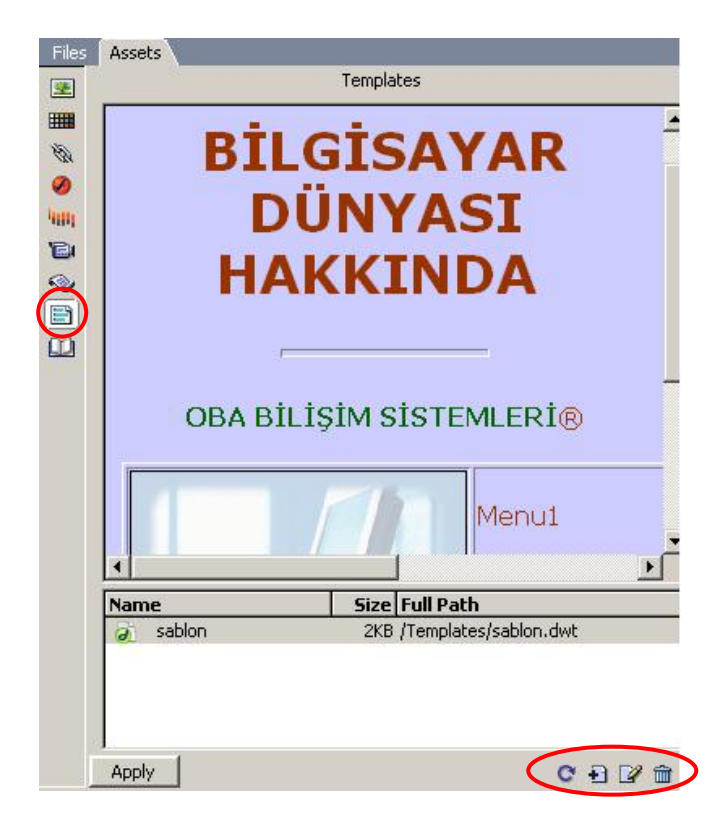

**Şekil 1.2: Assets paneli** 

 **Assets** paneli **Templates** klasörü seçeneklerinin görevlerini yazınız.

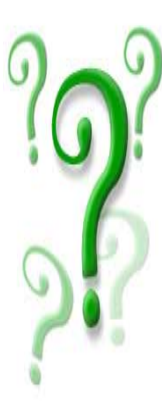

**Refresh Site List :** …………………………………………………………... **New Template :** …………...………………………………………………… **Edit :** …………………………………………………………………………

### **1.2. Şablonda Düzenlenebilir Alanlar Oluşturma**

Bir şablonun oluşturulmasında uygulanacak ikinci adım, oluşturulan şablonu temel alan belgelerde düzenlenebilir durumda olması gereken (değiştirilebilir) alanları tanımlamaktır.

Başlangıçta, şablonu temel alan sayfalarda tüm alanlar kilitli durumdadır. Şablonu kullanan sayfalardaki bilgileri değiştirmek için, düzenlenebilir alanlar oluşturmamız gerekmektedir. Birçok sitede düzenlenebilir alanların "*içerik alanları*" olduğu görülmektedir.

Düzenlenebilir alanlar oluşturmak için istenen bölge seçildikten sonra **Common** menü grubu içinde yer alan **Templates** düğmesi seçeneklerinden **Editable Region** tıklanmalıdır (Şekil 1.3).

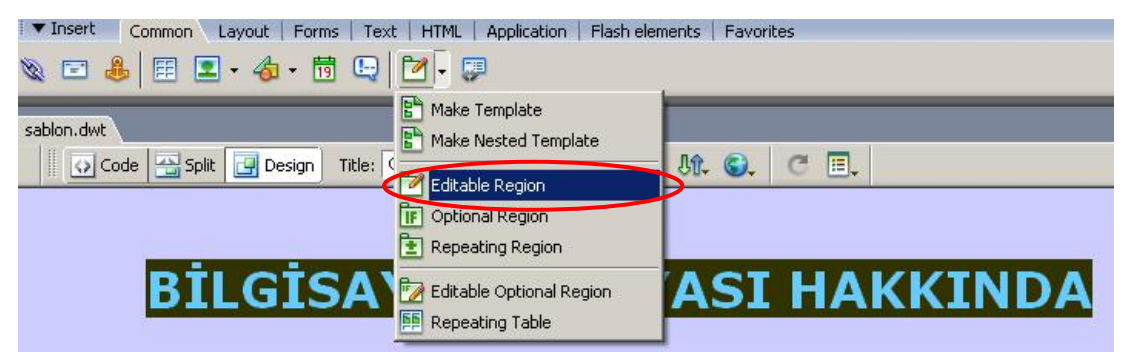

**Şekil 1.3: Düzenlenebilir alan oluşturma** 

Bu durumda karşımıza **New Editable Region** penceresi gelecektir (Şekil 1.4).

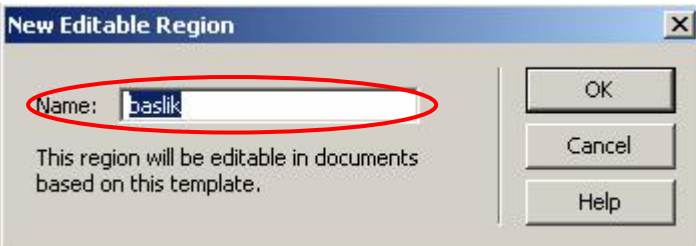

**Şekil 1.4: Düzenlenebilir alan ismi tanımlama** 

Bu pencere içinde düzenlenebilir alan ismi tanımlandıktan sonra **OK** düğmesine tıkladığımızda seçtiğimiz bölgenin düzenlenebilir hale geldiğini görebiliriz. Düzenlenebilir alan etrafında kırmızı renkli kenarlıklar oluşacak ve tanımlamış olduğumuz alan ismi (baslik), şablon içinde görülebilecektir (Şekil 1.5).

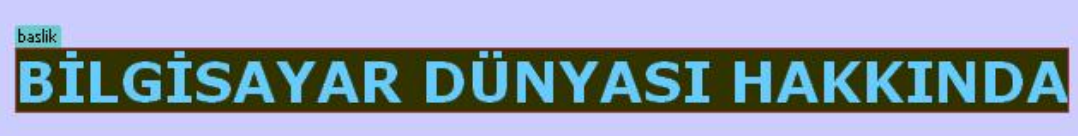

**Şekil 1.5: Düzenlenebilir alanlar** 

#### **1.3. Düzenlenebilir Alanları Kaldırma**

Şablon içinde oluşturulmuş düzenlenebilir alanları kaldırmak için **Modify** menüsü altında bulunan **Templates** seçeneği içindeki **Remove Template Markup** komutu isaretlenmelidir.

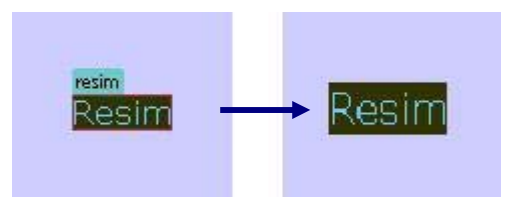

**Şekil 1.6: Düzenlenebilir alanları kaldırma** 

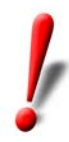

Sayfa tasarımı sırasında şablon içinde "düzenlenebilir alan" olarak belirlenmemiş bölgeler üzerinde hiçbir değişiklik yapılamaz.

### **1.4. İsteğe Bağlı İçerik Alanı Oluşturma**

**İsteğe bağlı içerik alanı oluşturma**, şablonu temel alan sayfalarda içeriğin gizliliğinin / görünürlüğünün belirlemesine yardımcı olmaktadır.

Şablonların yapısına esneklik kazandıran bu özellik ile sayfa tasarımında kullanılacak öğelerin eklenmesi/çıkarılması kolaylaşmaktadır.

İsteğe bağlı olarak kullanılacak içerik alanını oluşturmak için ilgili alan seçildikten sonra **Common** menü grubu içinde yer alan **Templates** düğmesi altındaki **Optional Region** seçeneği tıklanmalıdır (Şekil 1.7).

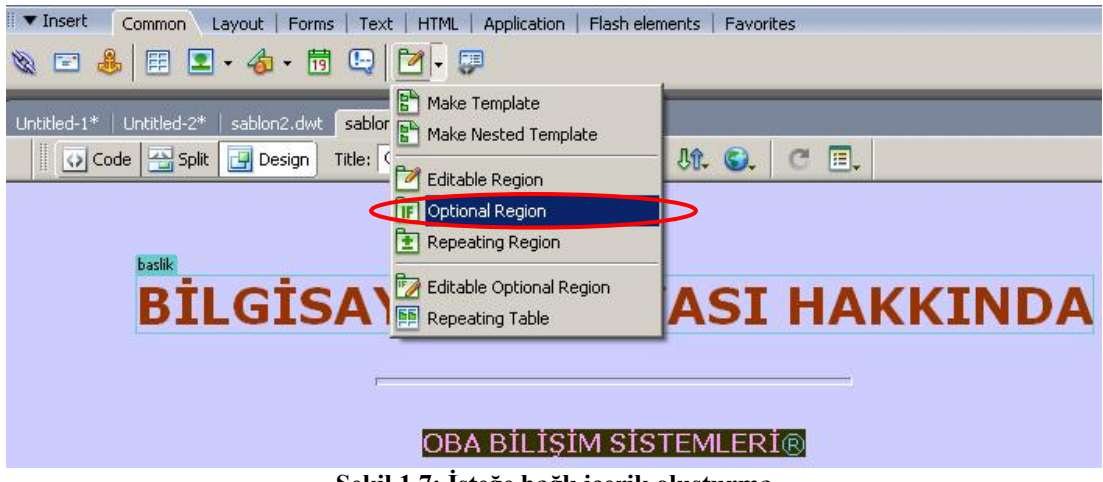

**Şekil 1.7: İsteğe bağlı içerik oluşturma** 

Bu durumda karşımıza **New Optional Region** penceresi gelecektir (Şekil 1.8).

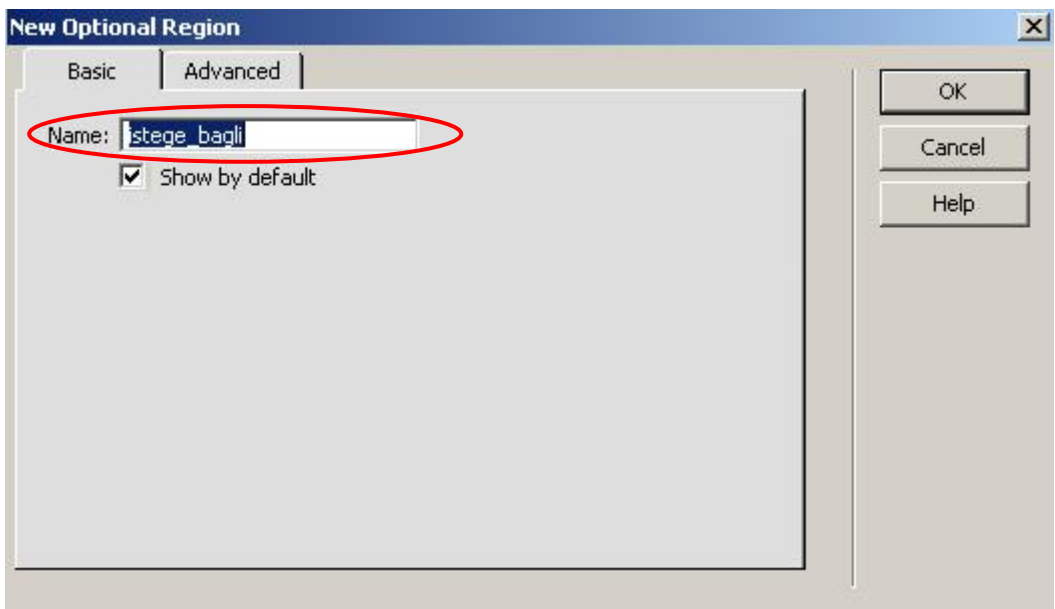

**Şekil 1.8: İsteğe bağlı içerik ismi tanımlama** 

Bu pencere içinde isteğe bağlı içerik alanı ismi tanımlandıktan sonra **OK** düğmesine tıkladığımızda seçtiğimiz bölgenin çerçeve içine alındığını görebiliriz (Şekil 1.9).

**OBA BİLİSİM SİSTEMLERİ®** 

**Şekil 1.9: İsteğe bağlı içerik** 

### **1.5. Tekrarlanan Alanlar Ekleme**

If istege\_bagli

**Tekrarlanan alan**, sayfada bir ya da daha fazla kez kopyalanması gereken bir alandır. Tekrarlanan alanlar, şablonumuzu temel alan sayfalara birden fazla giriş yapmamız gerektiğinde çok faydalı olabilirler. Örneğin ürün fiyatları için bir şablon oluşturulduysa ve bu şablonu temel alan her sayfada farklı bir fiyat listesi olacaksa, bunun her sayfada değişmesi gerekir.

Tekrarlanan alan oluşturmak için ilgili alan seçildikten sonra **Common** menü grubu içinde yer alan **Templates** düğmesi altındaki **Repeating Region** seçeneği tıklanmalıdır (Şekil 1.10).

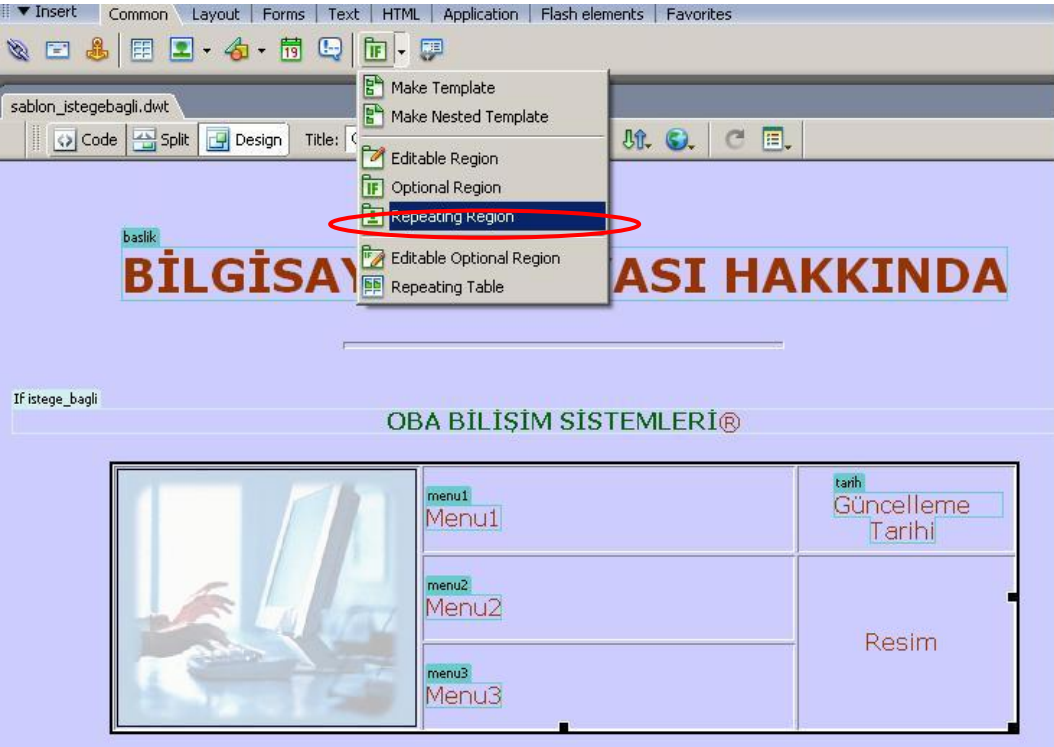

**Şekil 1.10: Tekrarlanan alan oluşturma** 

Bu durumda karşımıza **New Repeating Region** penceresi gelecektir (Şekil 1.11).

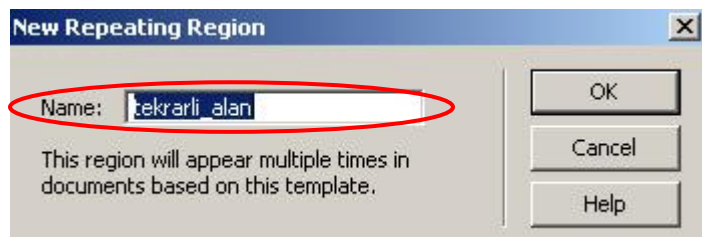

**Şekil 1.11: Tekrarlanan alan ismi tanımlama** 

Bu pencere içinde tekrarlanan alan ismi tanımlandıktan sonra **OK** düğmesine tıkladığımızda seçtiğimiz bölgenin çerçeve içine alındığını görebiliriz (Şekil 1.12).

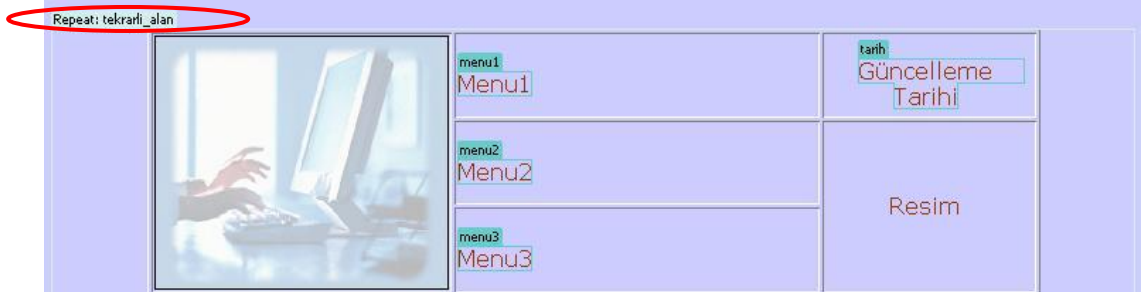

**Şekil 1.12: Tekrarlanan alan** 

## **1.6. Belirli Bir Şablonu Temel Alan Sayfalar Hazırlama**

Şablonların kullanıldığı bir site oluşturma sürecinde ikinci adım, orijinal şablonu temel alan sayfaları oluşturmaktır.

Bu işlem için öncelikle **File** menüsü altında bulunan **New** seçeneği işaretlenmelidir. Açılan **New Document** penceresinde **Templates** sekmesi içinden ilgili şablon seçilerek **Create** düğmesine tıklanır (Şekil 1.13).

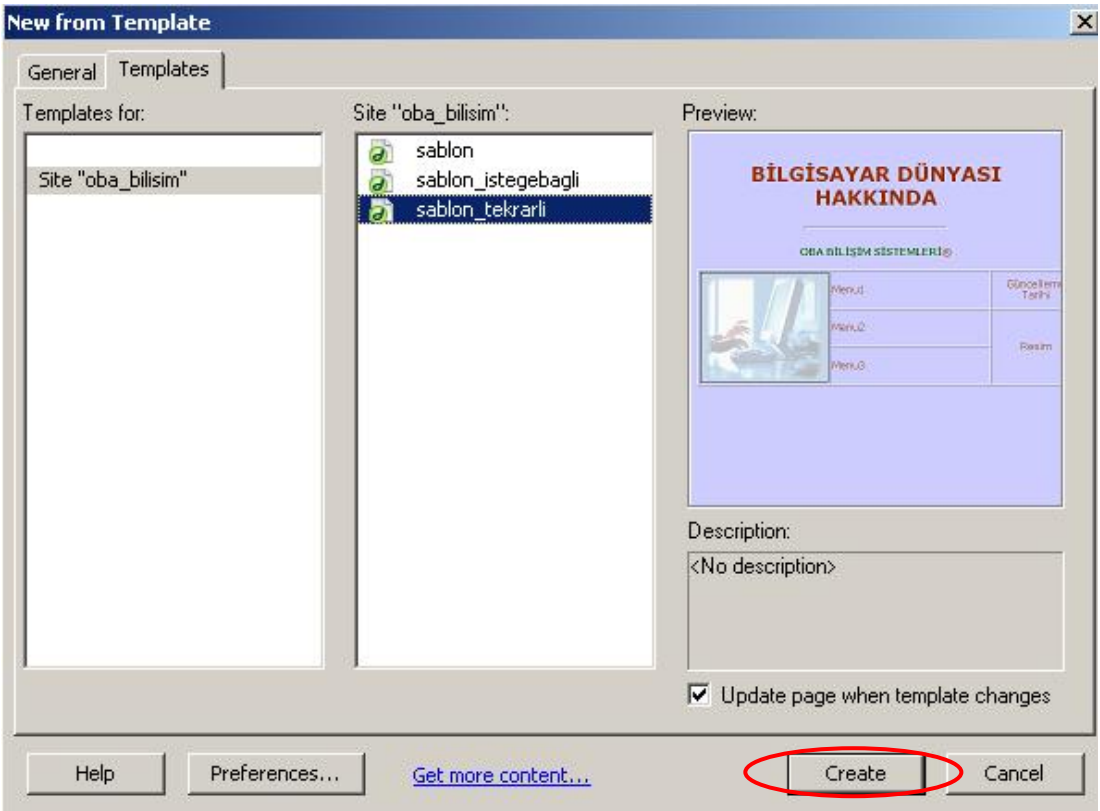

**Şekil 1.13: Şablonu temel alan sayfa oluşturma** 

Açılan sayfa içinde istediğimiz düzenlemeleri (şablonda verilen izinler dâhilinde) yaparak tasarımımızı gerçekleştirebiliriz.

## **1.7. İsteğe Bağlı İçerik Alanını Kontrol Etme**

Sayfa tasarımının yapısını oluşturan şablon içindeki isteğe bağlı içerik alanlarının sayfa içinde durumunu (görünürlük/gizlilik) kontrol etmek için **Modify** menüsü içindeki **Template Properties** seçeneğini işaretlemeliyiz.

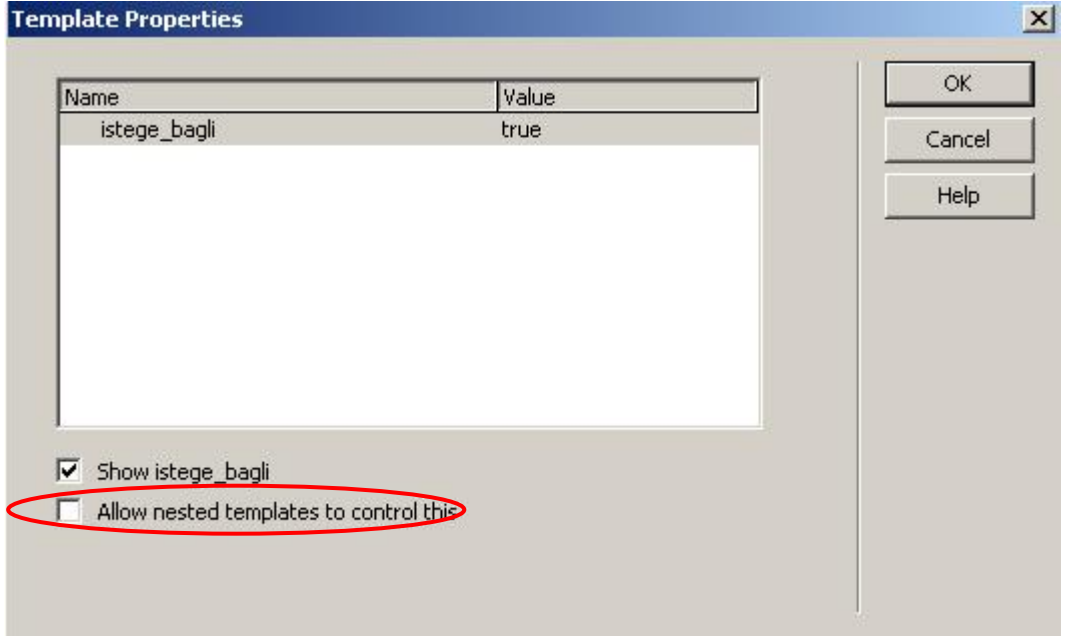

Bu durumda **Template Properties** penceresi karşımıza gelecektir (Şekil 1.14).

#### **Şekil 1.14: Şablon özelliklerini düzenleme**

Bu pencere içinde sayfa içinde görünmesini istediğimiz içerik alanının seçtikten sonra "**Allow nested templates to contol this**" ve "**Show…**" seçenekleri aktif hale getirerek isteğe bağlı içerik alanlarının sayfa içinde görünmesini sağlayabiliriz (Şekil 1.14).

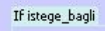

OBA BİLİŞİM SİSTEMLERİ®

#### **Şekil 1.15: İsteğe bağlı içerik alanını görüntüleme**

## **1.8. Tekrarlanan Alanlar Ekleme**

Oluşturduğumuz şablonu esas alan sayfaların tasarımını yaparken sayfa içinde tekrarlanan alanları artırmak için tekrarlanan alan üzerinde düğmelerden faydalanabiliriz (Şekil 1.15).

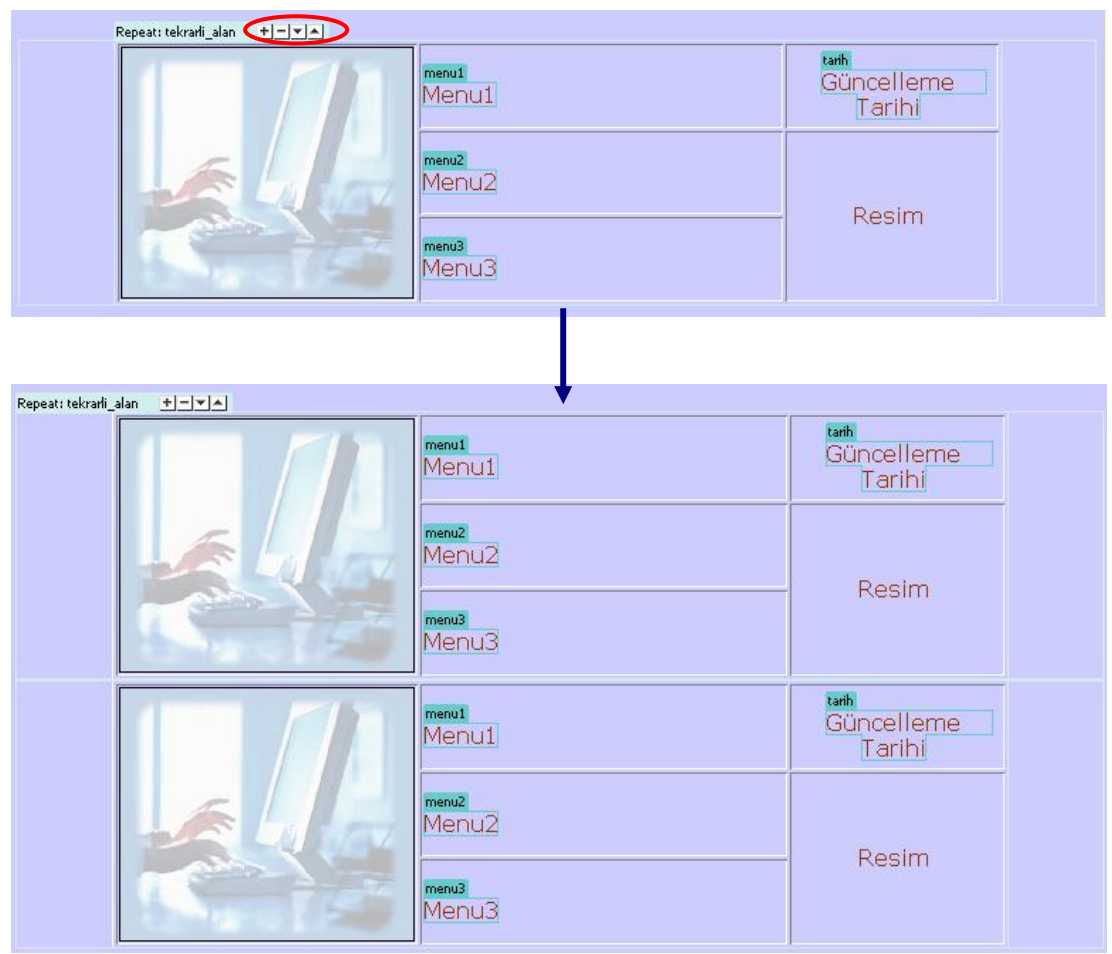

**Şekil 1.16: Tekrarlanan alan işlemleri yapmak** 

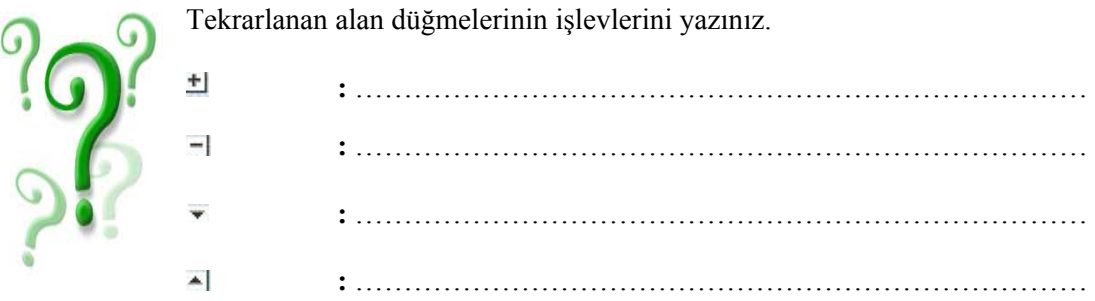

### **1.9. Şablonda Değişiklik Yapma**

Şablon kullanarak hazırlamış olduğumuz tüm sayfalarda değişiklik yapmamız gerektiği durumlarda, şablon üzerinde değişiklik yapmak zaman ve tasarım ahenginin korunması açısından lehimize olacaktır.

İlgili şablon açıldıktan sonra yapılan değişikliklerin kaydedilmesi için **File** menüsü altında bulunan **Save** seçeneğine tıklamak yeterlidir. Bu durumda karşımıza **Update Template Files** penceresi gelecektir. Bu pencere içinde değişikliğin, şablonu kullanan tüm sayfalarda da geçerli olması/olmaması (**Update / Don't Update**) belirlenir (Şekil 1.16).

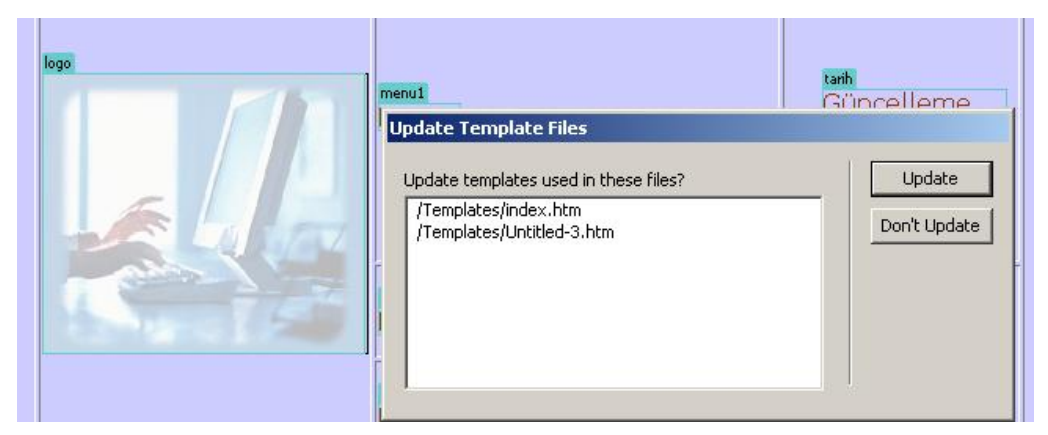

**Şekil 1.16: Şablonda değişiklik yapmak** 

Değişiklik sonunda, işleme ait sonuç raporu karşımıza gelecektir (Şekil 1.17).

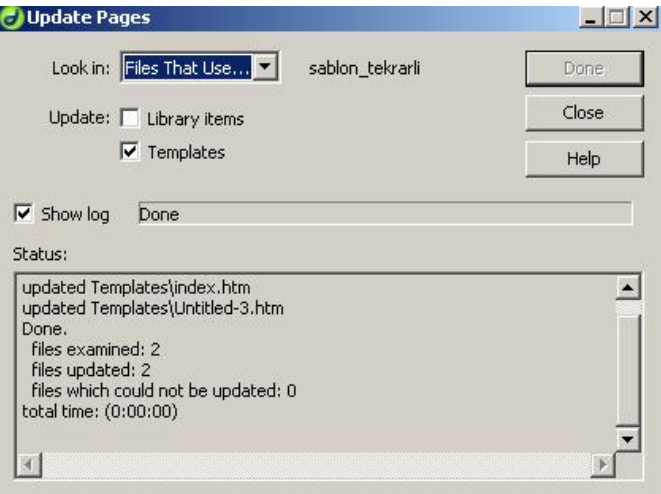

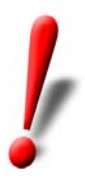

#### **Şekil 1.17: Şablonda değişiklik yapmak**

**Modify** menüsü altında bulunan **Templates** seçeneği içindeki **Detach from Template** komutunu işaretleyerek sayfa ve şablon arasındaki bağı sonlandırabiliriz. Bu durumda ilgili sayfa, şablon değişikliklerinden etkilenmeyecektir.

## **UYGULAMA FAALİYETİ UYGULAMA FAALİYETİ**

Aşağıda verilen işlem basamaklarını takip ederek, konuyu daha da pekiştirelim. Öneriler kısmı, uygulama faaliyeti için yönlendirici olacaktır.

#### Fol **Herhangi bir işlem basamağında geçemediğiniz adım olursa Öğrenme Faaliyeti-1 içindeki anlatımlardan yardım alabilirsiniz.**

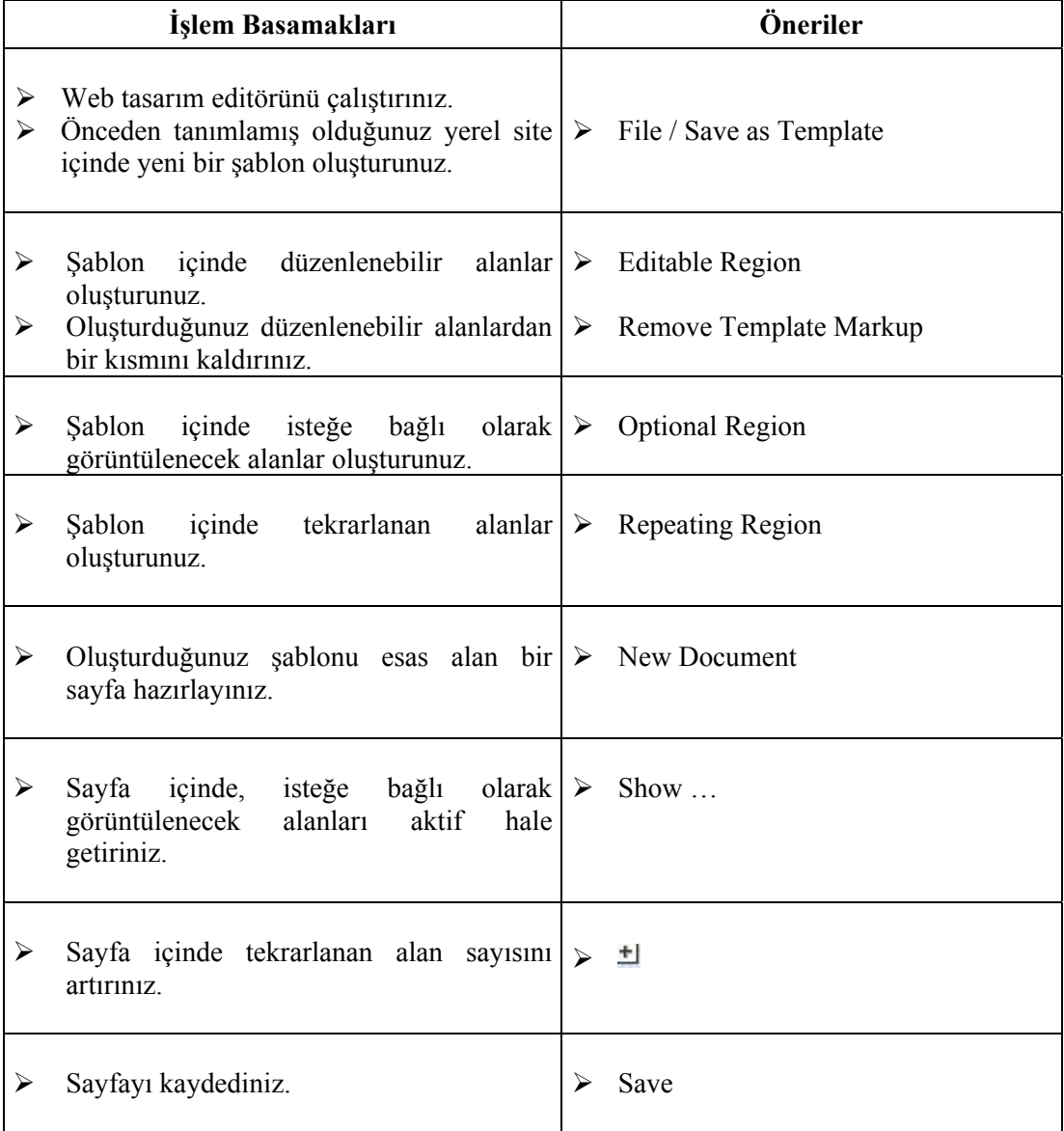

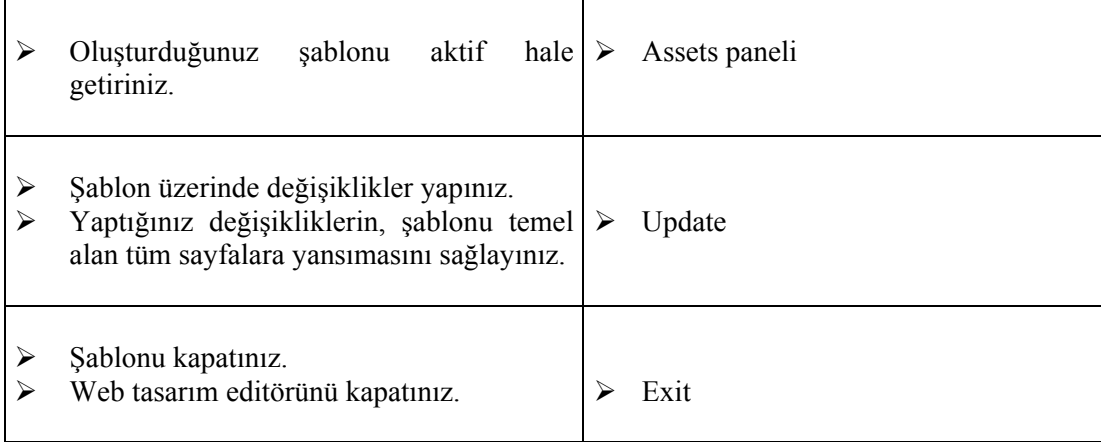

## **ÖLÇME VE DEĞERLENDİRME ÖLÇME VE DEĞERLENDİRME**

#### **A- OBJEKTİF TESTLER (ÖLÇME SORULARI)**

Aşağıdaki ifadeleri okuyarak doğru olan ifadelerin önündeki boşluğa "**D**" harfini, yanlış olan ifadelerin önündeki boşluğa ise "**Y**" harfini koyunuz.

- **1.** ( ) Şablon sayfasında metin, resim ekleme/silme gibi tüm düzenlemeler yapılabilir.
- **2.** ( ) İsteğe bağlı içerik alanları, şablonu esas alan tüm sayfalarda gösterilmektedir.
- **3.** ( ) Tekrarlanan içerik alanlarının tekrar sayısı, şablon içinde belirlenir.
- **4.** ( ) Şablon değişikliğinden, sadece istenen sayfaların etkilenmesi ayarlanabilir.

#### **DEĞERLENDİRME**

Performans testindeki işlem basamaklarında sıralanan davranışları kazanmışsak, diğer öğrenme faaliyetine geçebiliriz. Başarısız olduğumuz işlem basamakları için konuyu yeniden gözden geçirmemiz yararlı olacaktır.

# **ÖĞRENME FAALİYETİ–2**

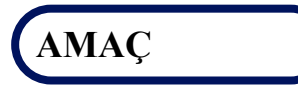

Bu faaliyette verilen bilgiler doğrultusunda, web tasarım editörü araçlarını kullanarak sayfa tasarımında çerçeve gruplarından (*frameset*) faydalanarak bunlara ait düzenlemeleri yapabileceksiniz.

#### **ARAŞTIRMA**

Çerçevelerin (*frame*) kullanımının nedenlerini ve sağladığı kolaylıkları araştırınız. Yaptığınız incelemeleri, rapor haline getirerek sınıfta sununuz.

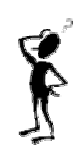

# **2. ÇERÇEVELER**

**Çerçeve** (*frame*), tarayıcı penceresinin iki ya da daha fazla panele bölünmesini sağlayan bir tasarım nesnesidir. Çerçeveler ile oluşturulmuş her bir panelde birbirinden bağımsız HTML belgeleri bulunmaktadır.

Örneğin, içinde 2 çerçeve bulunan bir sayfayı görüntülediğimizde tarayıcı, bu sayfayı görüntülemek için 3 ayrı dosya kullanmaktadır. Bunlar; oluşturulan çerçeve (frame) sayfaları ve çerçeve grubunun tanımlandığı (frameset) sayfalardır.

Çerçeveler ile oluşturulmuş sayfalara sıklıkla rastlanmaktadır. Bu özellikteki sayfalarda genellikle bağlantı ve başlık alanı sabit kalırken, içerik alanı değişmektedir.

#### **2.1. Çerçeve Grubu (Frameset) Oluşturma**

**Çerçeve grubu,** çerçevelerin kullanıldığı bir sayfanın genel görünümünü (çerçeve özellikleri vb.) tanımlamaktadır. Çerçeve grubunun içinde herhangi bir bilgi (içerik) bulunmaz.

Çerçeve grubu, çerçeve tabanlı bir sayfa çağrılırken bağlantı kurulan dosyadır.

Dreamweaver'da çerçeve grubu oluşturmak için çerçeveleri isteğimize bağlı olarak ekleyebileceğimiz gibi, önceden tanımlanmış çerçeve gruplarından da faydalanabiliriz. İkinci metot, çerçeve gruplarının oluşturulmasında hem zaman açısından hem de yerleşim düzeninin kontrolü açısından kolaylık sağlamaktadır.

Bir çerçeve grubu oluşturmak için **File** menüsü altında bulunan **New** seçeneğini tıklayarak açılan **New Document** penceresinden faydalanabileceğimiz gibi (Şekil 2.1); **Layout** menü grubu içindeki **Frames** düğmesi seçeneklerinden de yararlanabiliriz (Şekil 2.2).

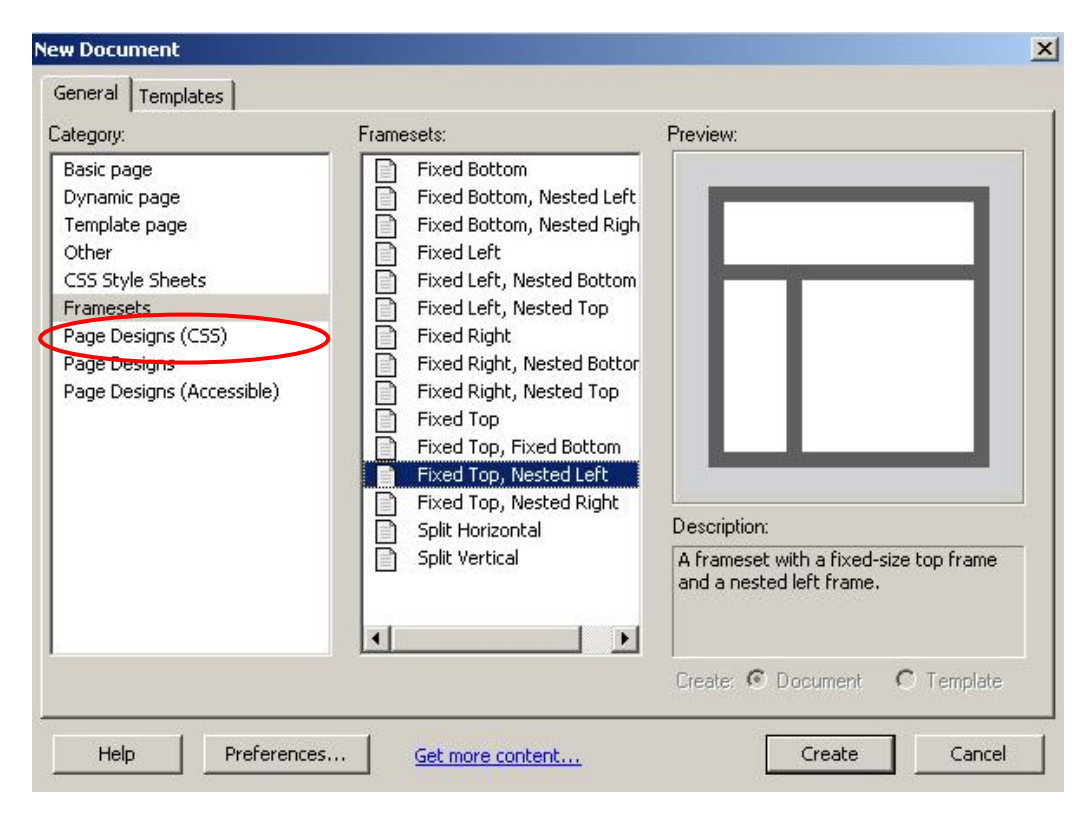

**Şekil 2. 1: Menü seçenekleri ile çerçeve grubu oluşturma** 

| Layout<br>Forms<br>Text<br>Flash elements<br><b>HTML</b><br><b>Application</b><br>Favorites |                                                                                                    |
|---------------------------------------------------------------------------------------------|----------------------------------------------------------------------------------------------------|
| S<br>E<br>ing.<br>Expanded Layout<br>ard                                                    |                                                                                                    |
| rameset-16*<br><b>Untitled Document</b><br>Title:<br>Design<br>lit                          | Left Frame<br>Right Frame<br>$\sqrt{Q}$<br><b>Top Frame</b><br><b>Bottom Frame</b><br>Bottom and Nested Left Frame<br>Bottom and Nested Right Frame<br>Left and Nested Bottom Frame<br>Right and Nested Bottom Frame<br>Top and Bottom Frames<br>Left and Nested Top Frames<br>Right and Nested Top Frame |
|                                                                                             | Top and Nested Left Frames<br>Top and Nested Right Frame                                                                                                    |

**Şekil 2.2: Araç çubukları ile çerçeve grubu oluşturma** 

Açılan çerçeve grubu listesinden sayfamız için uygun olan seçilerek ekleme işlemi gerçekleştirilir.

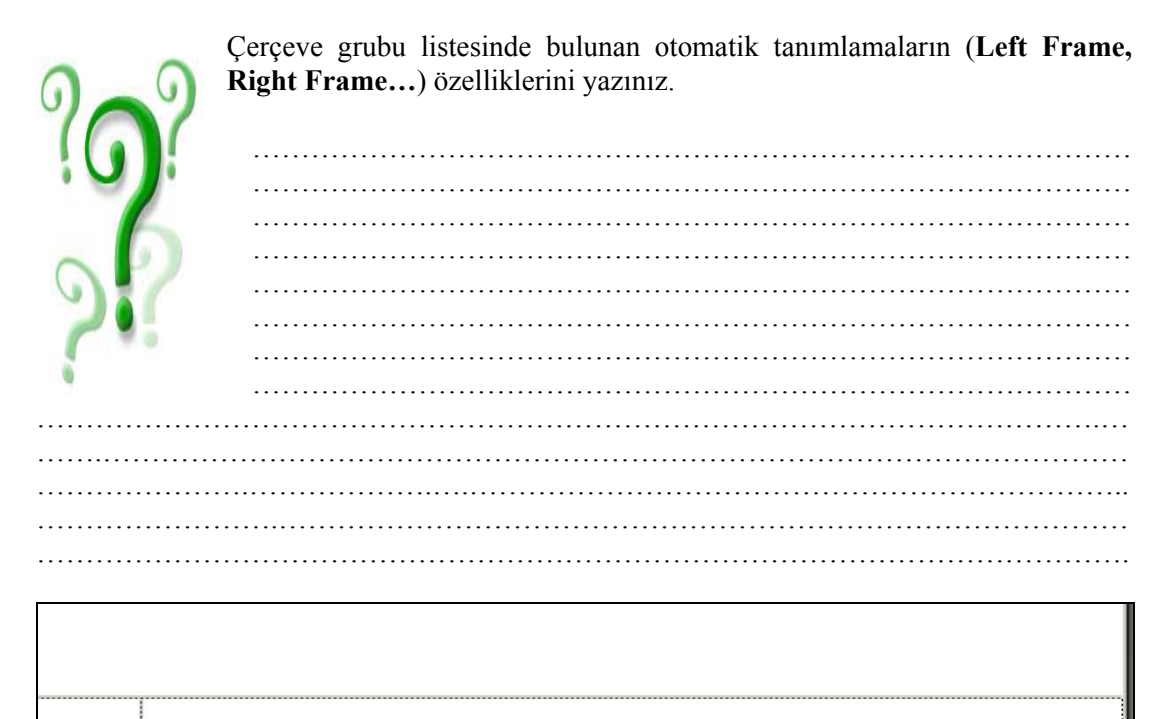

**Şekil 2. 3: Eklenmiş çerçeve grubu** 

Örneğimizde eklenmiş olan çerçeve grubu ile (**Top and Nested Left Frames**) sayfa üç kısma bölünmüştür. Üst kısımda tek bir çerçeve, altta ise yuvalanmış (nested) iki çerçeve bulunmaktadır (Şekil 2.3).

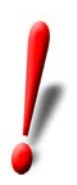

Çerçeve grubu oluştururken var olan çerçeve türleri dışında bir şekil oluşturmak istiyorsak; **View** menüsü altında bulunan **Visual Aids** seçeneği içindeki **Frame Borders** seçeneğini aktif hale getirmeliyiz. Bu durumda, sayfa içinde çerçeve kenarlığı görünecektir. Bu kenarlığı fare ile yatay ve dikey olarak sürükleyerek yeni çerçeveler oluşturabiliriz.

### **2.2. Çerçeve Grubunu Kaydetme**

Çerçeve grubunu oluşturduktan sonra; tarayıcıda izleyebilmemiz için kaydetmemiz gerekmektedir. Kayıt işleminde dikkat edilmesi gereken en önemli nokta çerçeve grubunun seçilmiş olduğunu görmektir.

Çerçeve grubunu seçmek için faremizi, üst ve alt çerçevelerin arasında bulunan yatay  $q$ izgi üzerinde  $\Gamma$  konumuna getirerek sol tuşuna bir kez tıklamamız gerekmektedir.

Seçme işlemi için uygulanacak bir başka metot ise **Frames** panelinden faydalanmaktır. Frames panelinin en dışında bulunan kenarlığa tıkladığımızda da, çerçeve grubunu seçmiş oluruz (Şekil 2.4).

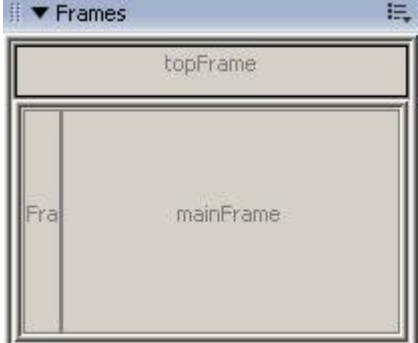

**Şekil 2. 4: Frames panelinden çerçeve grubunu seçmek** 

**Frames** panelinin çalışma ekranında görüntülenmesi için **Window** menüsünden faydalanabiliriz.

Çerçeve grubu seçildikten sonra **File** menüsü altında bulunan **Save Frameset As…** seçeneğini tıklayarak kayıt işlemini gerçekleştirebiliriz.

### **2.3. Çerçeve Grubu İçindeki Çerçeveleri Yeniden Boyutlandırma**

Çerçeve grubu içine konumlanmış olan çerçevelerin boyutlarını **Properties** penceresinden faydalanarak değiştirebileceğimiz gibi faremizi çerçeve sınır çizgileri üzerinde hareket ettirerek de değiştirebiliriz (Şekil 2.5).

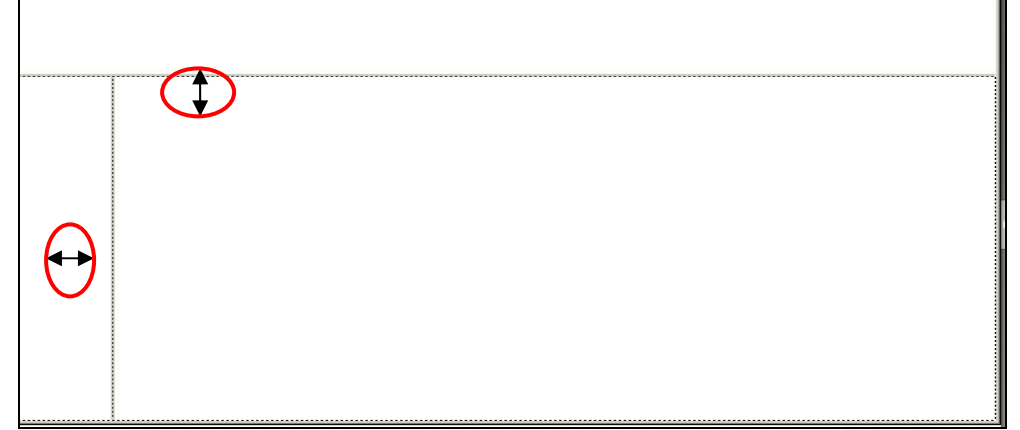

**Şekil 2. 5: Çerçeve boyutlarını değiştirmek** 

Çerçeve boyutlarını **Properties** penceresi aracılığıyla değiştirmek için ilgili çerçeve grubunun (*satır yüksekliği için, ana çerçeve grubunun; sütun yüksekliği için, alt çerçeve grubunun*) seçili olması gerekmektedir. Bu durumda Properties penceresi içinde çerçeve grubuna ait özellikler görüntülenecektir (Şekil 2.6).

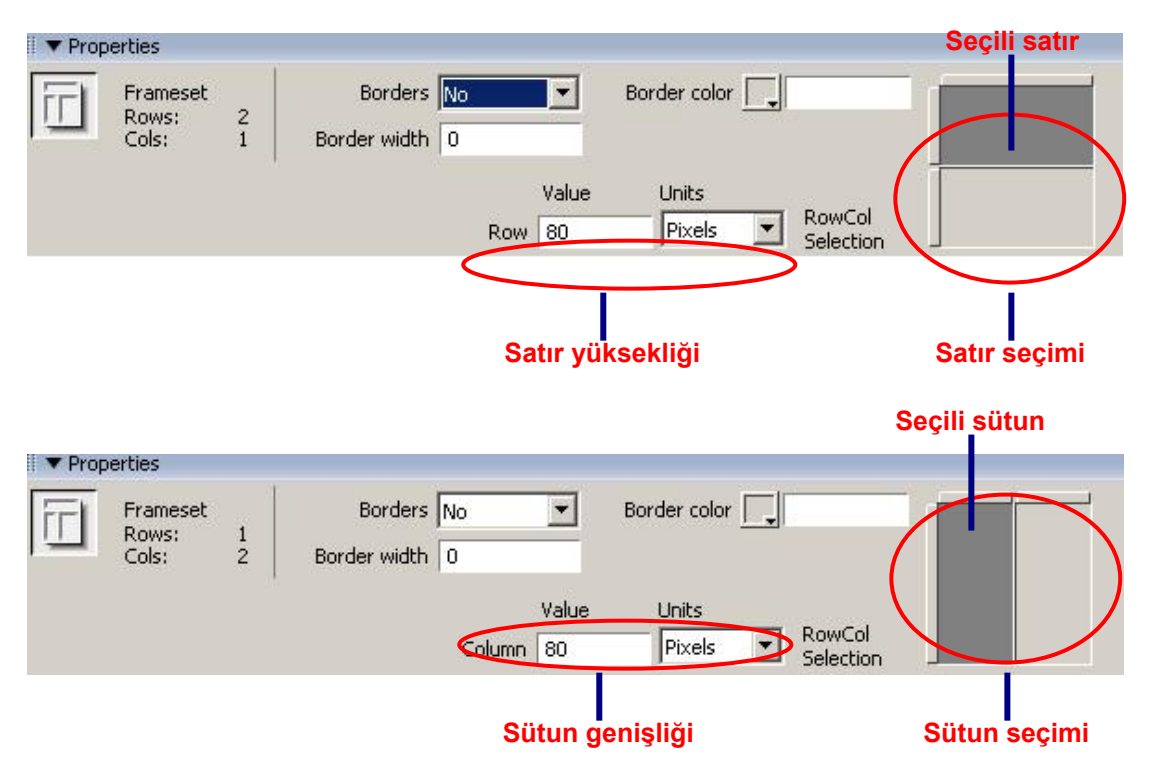

**Şekil 2. 6: Çerçeve boyutlarını değiştirmek** 

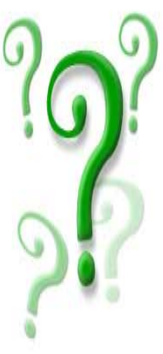

Çerçeve grubu Properties penceresinde bulunan yükseklik / genişlik değeri birimi türlerini yazınız.

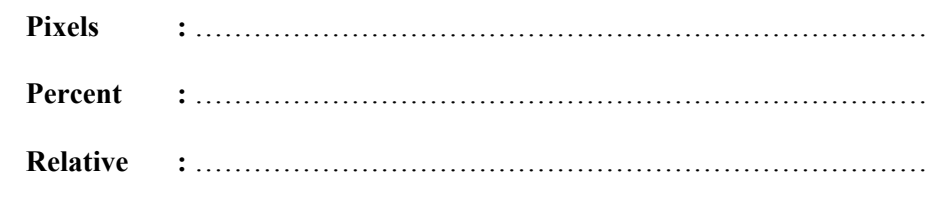

## **2.4. Çerçeve Özelliklerini Düzenleme**

Çerçeve grubu oluştururken dikkat edilmesi gereken en önemli nokta, grubu oluşturan çerçevelere verilen isimlerdir. Çünkü tüm bağlantı işlemleri bu isimler esas alınarak yapılacaktır.

Çerçeve özelliklerini değiştirmek için ilgili çerçevenin seçilmiş olması gerekmektedir (Şekil 2.7).

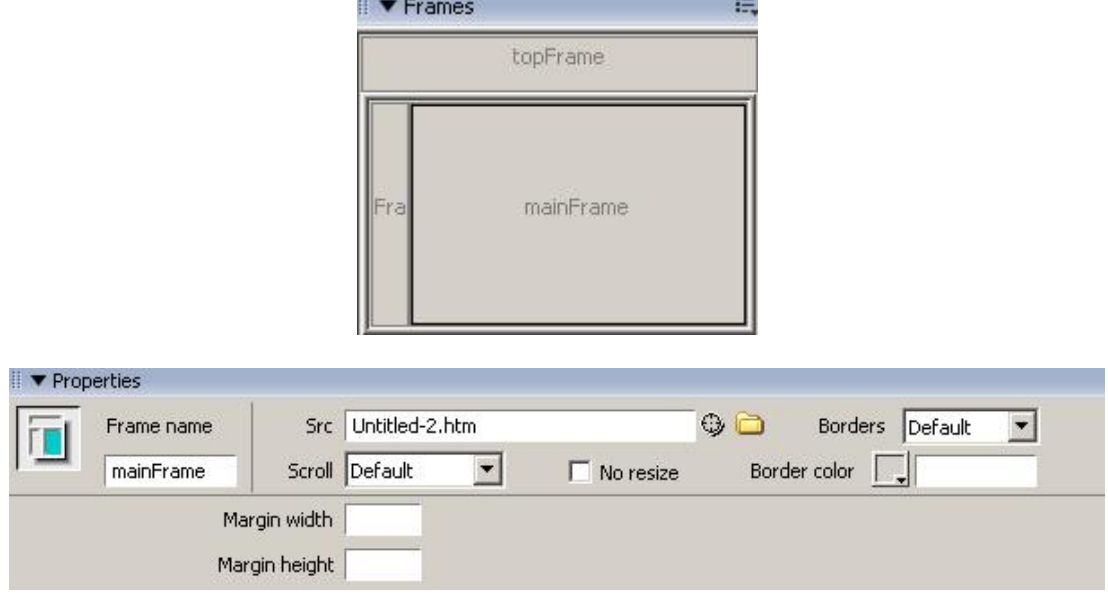

**Şekil 2. 7: Çerçeve özelliklerini düzenlemek** 

**Properties** penceresinde çerçeve ismi (**Frame name**), yatay ve dikey kaydırma (**Scroll**), ziyaretçilerin çerçeve boyutunu değiştirmelerini engelleme (**No resize**), kenarlık rengi ve durumu (**Borders**) ve çerçeve kenar boşlukları (**Margin width/height**) düzenlenebilir.

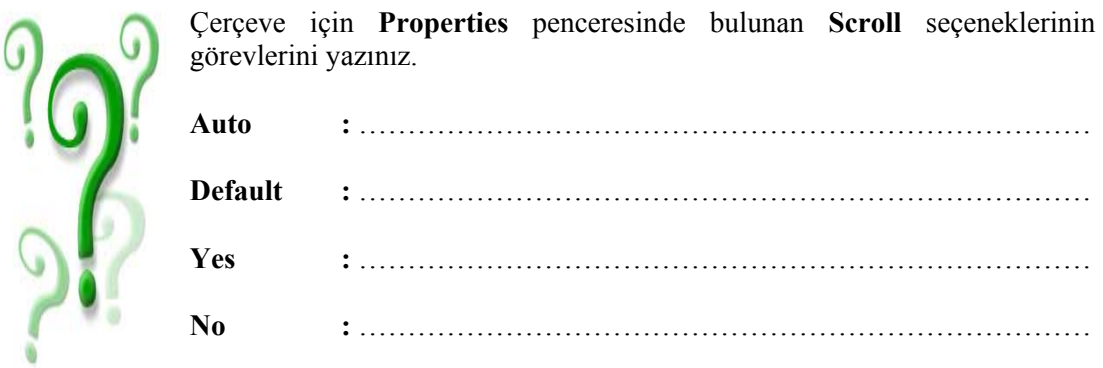

## **2.5. Çerçeve İçeriğini Oluşturma ve Düzenleme**

Çerçeve içeriğini düzenlemek için ilgili çerçevenin seçilmesi yeterlidir. Bu adımdan sonra çerçeveye ait içerik ekleme, düzenleme vb. işlemleri kolaylıkla yapabiliriz. İçerik oluşturma ve düzenleme işlemleri sırasında **Properties** penceresinden faydalanmamız, işlemlerimizi kolaylaştıracaktır.

Çerçeve içinde, önceden hazırlanmış bir sayfanın görüntülenmesini istiyorsak **Properties** penceresinde bulunan **Src** alanına sayfa adresini girmemiz yeterli olacaktır (Şekil 2.7).

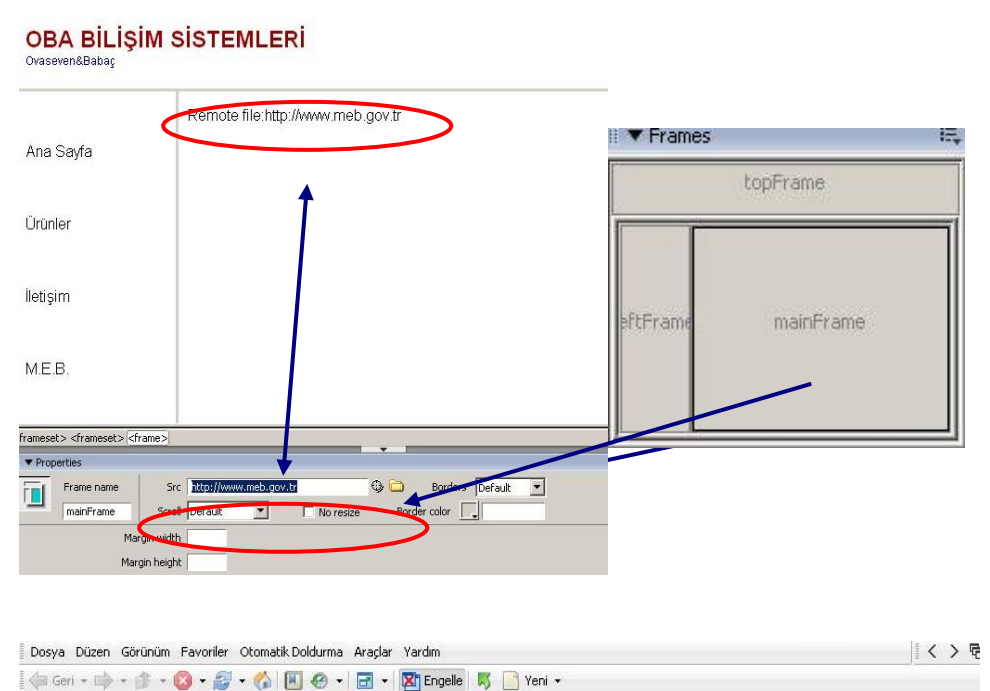

\oba\_bilisim\UntitledFrameset-8.htm

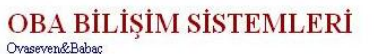

8

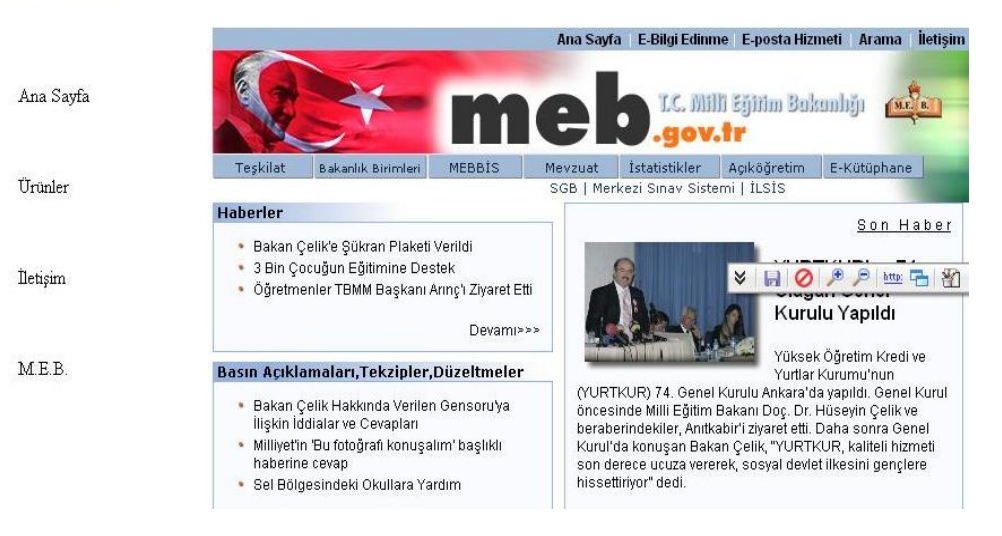

#### **Şekil 2.8: Çerçeve içinde sayfa açma**

Çerçeve içinde bulunan metin veya nesneler aracılığıyla bağlantı oluştururken dikkat edilecek en önemli nokta hedefin görüntüleneceği alanı (**target**) belirtilmesidir (Şekil 2.8).

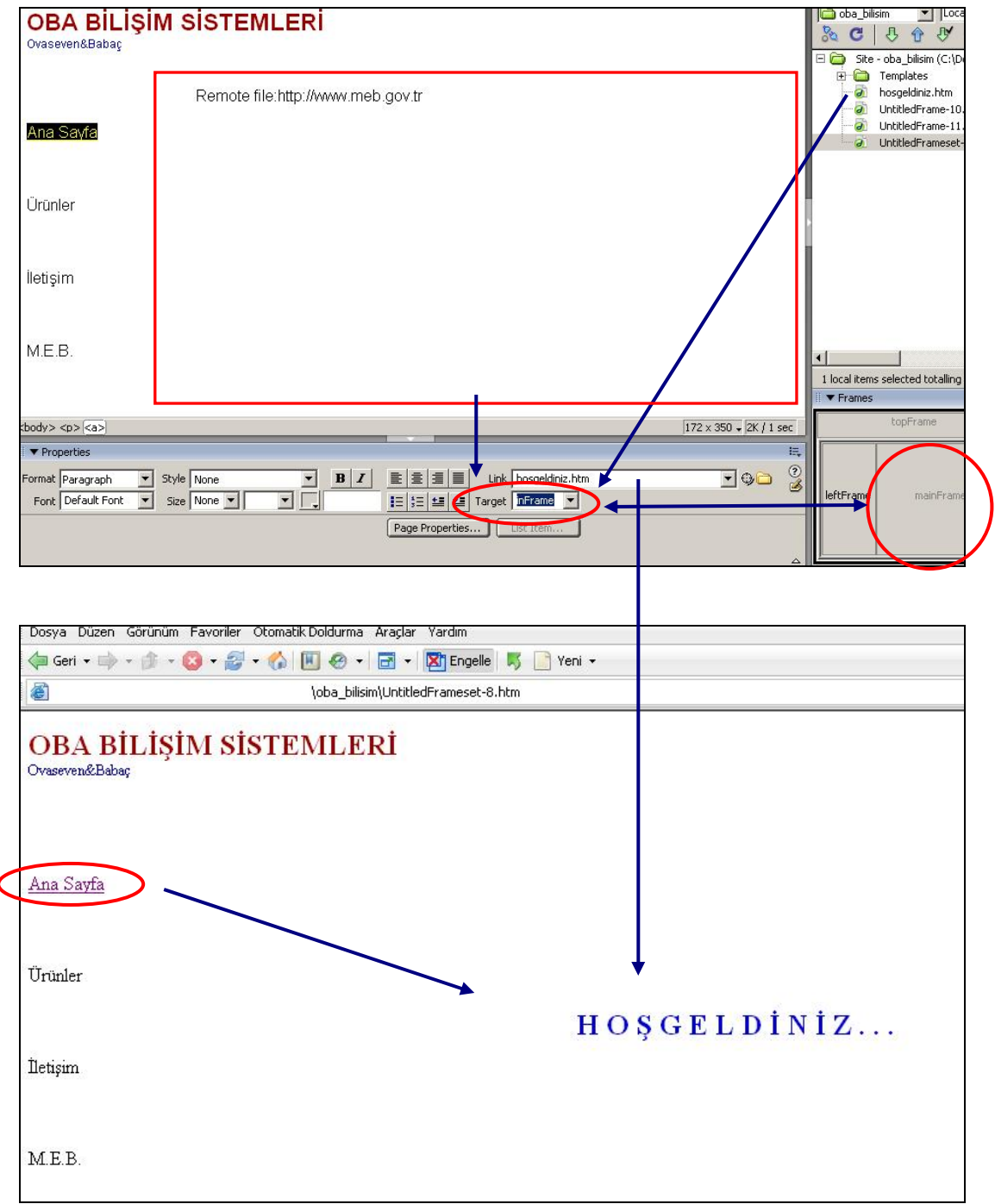

**Şekil 2. 9: Çerçeve içinde bağlantılar oluştuma** 

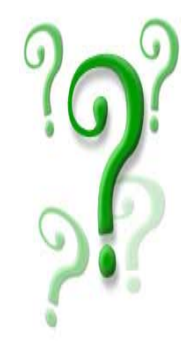

Çerçeveler aracılığıyla bağlantı oluştururken seçilebilecek hedef (**target**) seçeneklerinin özelliklerini yazınız.

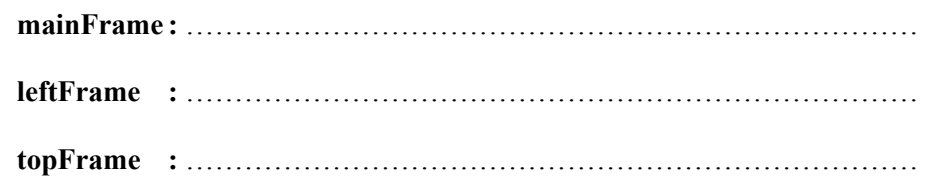

## **UYGULAMA FAALİYETİ UYGULAMA FAALİYETİ**

Aşağıda verilen işlem basamaklarını takip ederek, konuyu daha da pekiştirelim. Öneriler kısmı, uygulama faaliyeti için yönlendirici olacaktır.

F **Herhangi bir işlem basamağında geçemediğiniz adım olursa Öğrenme Faaliyeti-2 içindeki anlatımlardan yardım alabilirsiniz.**

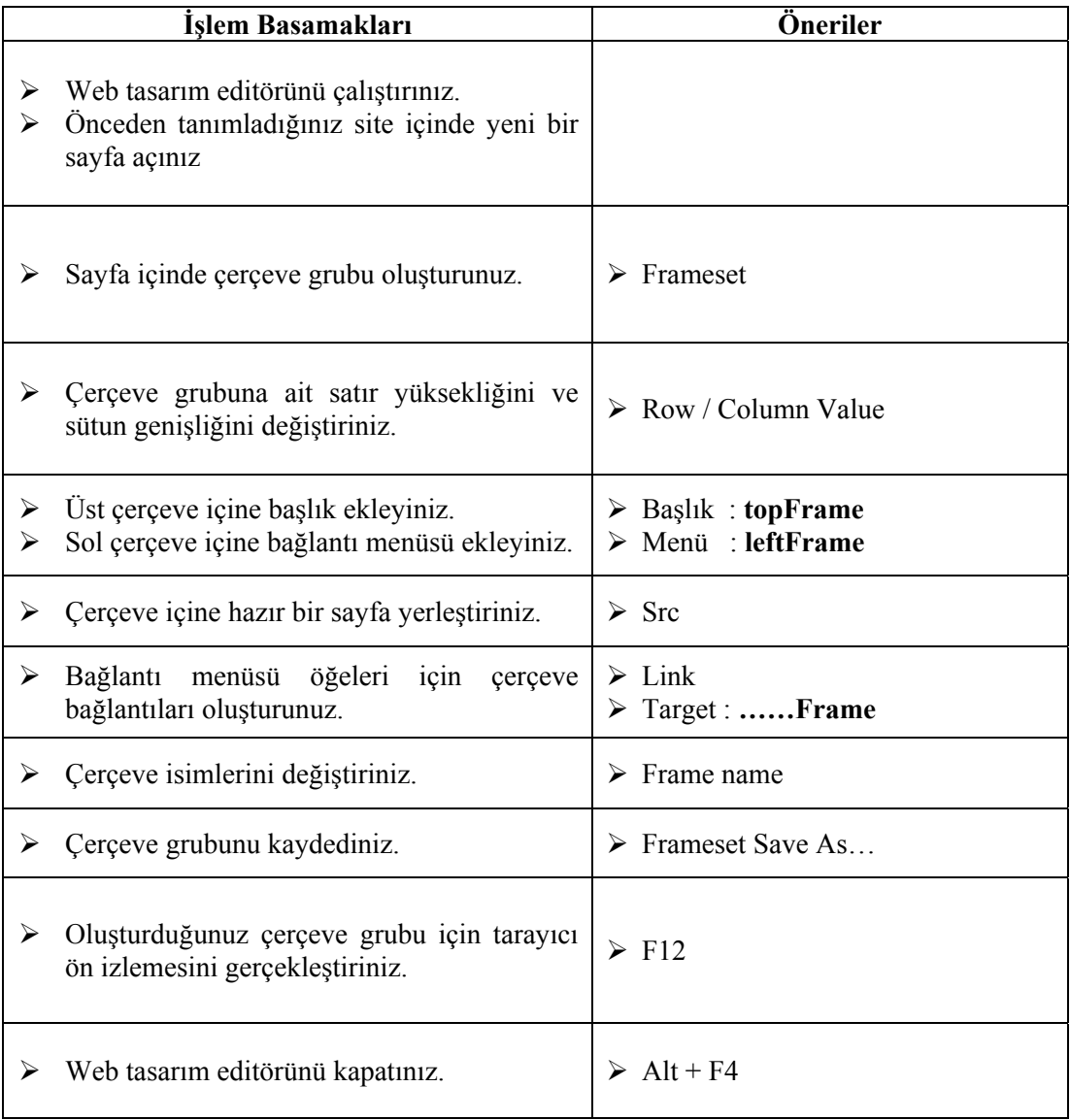

## **ÖLÇME VE DEĞERLENDİRME ÖLÇME VE DEĞERLENDİRME**

#### **A- OBJEKTİF TESTLER (ÖLÇME SORULARI)**

Aşağıdaki ifadeleri okuyarak doğru olan ifadelerin önündeki boşluğa "**D**" harfini, yanlış olan ifadelerin önündeki boşluğa ise "**Y**" harfini koyunuz.

- 1. ( ) **Frames** paneli aracılığıyla sayfa içindeki çerçevelere ait tüm özellikler değiştirilebilir.
- 2. ( ) Var olan web sayfalarını, sayfa içinde bulunan çerçevelerde görüntüleyebiliriz.
- 3. ( ) Çerçeve bağlantılarında dikkat edilmesi gereken en önemli unsur hedef (target) tanımlamasının doğru yapılmasıdır.

#### **DEĞERLENDİRME**

 Performans testindeki işlem basamaklarında sıralanan davranışları kazanmışsak, diğer öğrenme faaliyetine geçebiliriz. Başarısız olduğumuz işlem basamakları için konuyu yeniden gözden geçirmemiz yararlı olacaktır.

# **MODÜL DEĞERLENDİRME**

Bu bölümde, modülde anlatılan öğrenme faaliyetleri ile elde edilmek istenen yeterlikleri kazanıp kazanamadığımız ölçülecektir.

#### **A- YETERLİK ÖLÇME**

Modül yeterliğimizin belirlenmesi için, aşağıdaki uygulama örneklerine benzer uygulamalar yapmamız istenebilir. Böylece, hedef davranışları ne ölçüde kazandığımızı görebiliriz.

**UYGULAMA-1:** Öğrenim gördüğünüz sınıfı tanıtan bir site hazırlayınız. Site içinde sınıfınızı tanıtan bilgiler, ders içerikleri, öğretmenlerinizin ve sınıfınız öğrencilerinin resimlerinin bulunması bu çalışmayı yaparken çerçeve (frame) öğelerinden faydalanmanız tavsiye edilir.

**UYGULAMA- 2:** Arkadaşlarınızı tanıtan bir site hazırlayınız. Site içinde arkadaşlarınızı tanıtan bilgiler, onların resimlerinin bulunması bu çalışmayı yaparken hazır şablon oluşturmanız veya var olan şablonlardan faydalanmanız tavsiye edilir.

#### **B - PERFORMANS TESTİ**

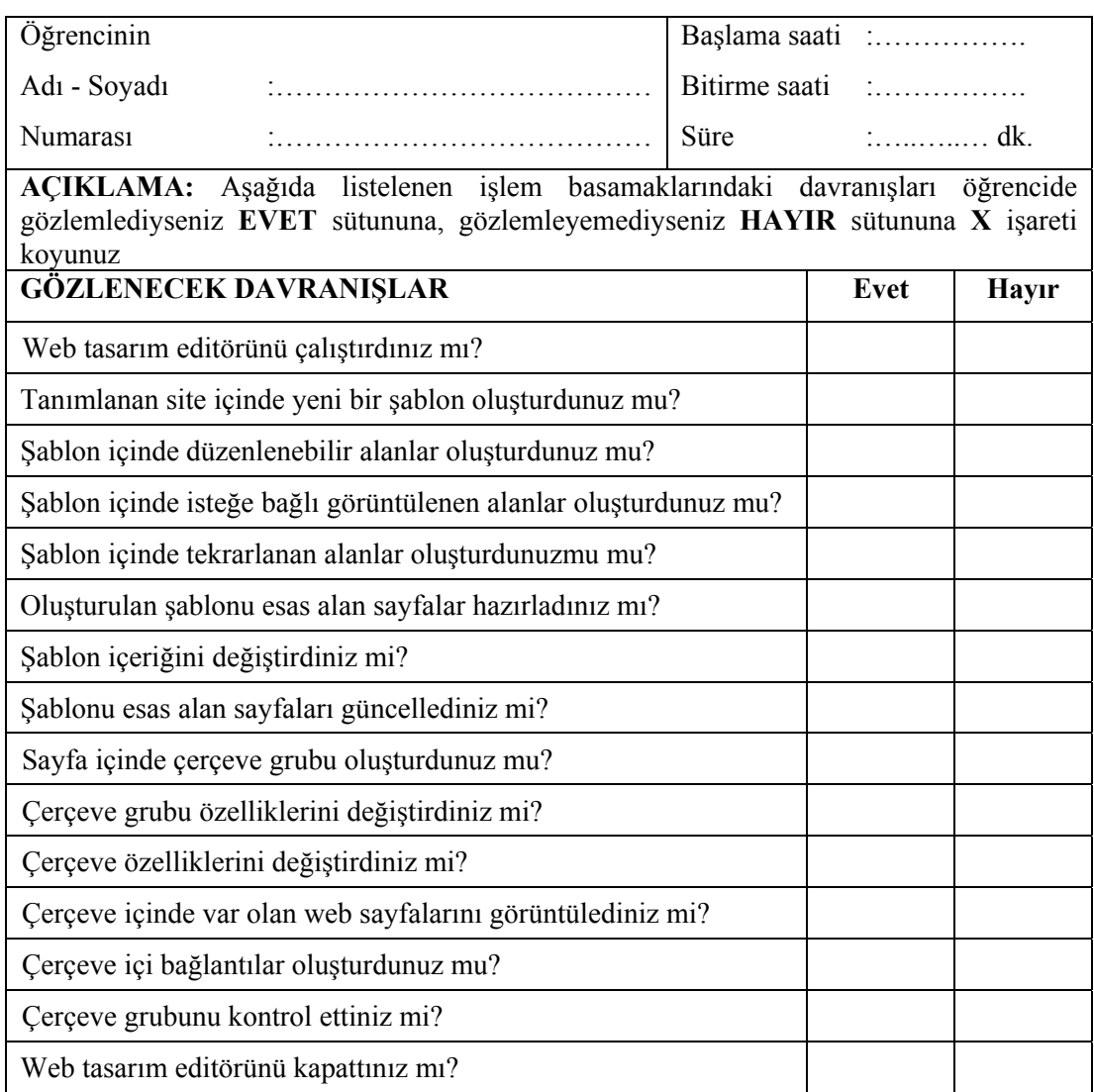

### **DEĞERLENDİRME**

Öğretmenimiz, yukarıdaki performans testine benzer bir ölçme aracı ile modül yeterliğine ulaşıp ulaşamadığımızı ölçecektir. Bu değerlendirme için öğretmenimize başvurmalıyız.

# **CEVAP ANAHTARLARI**

## **ÖĞRENME FAALİYETİ-1 CEVAP ANAHTARI**

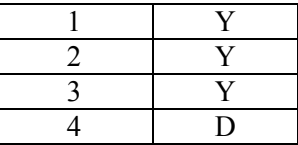

### **ÖĞRENME FAALİYETİ- 2 CEVAP ANAHTARI**

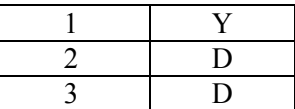

# **ÖNERİLEN KAYNAKLAR**

- GÜMÜŞTEPE Yavuz, **Dreamweaver ile Web Tasarımı**, Türkmen Kitabevi, 2002.
- İNAN Yüksek, Nihat DEMİRLİ, **Macromedia Dreamwaver MX 2004**, Seçkin Yayıncılık, 2005.
- TARHAN Cenk, **Dreamweaver**, Pusula Yayıncılık, 2006.
- http://www.bilgisayardershanesi.com
- http://www.bilgisayardershanesi.com
- http://www.macromediaturk.com
- http://www.webdersleri.com

# **KAYNAKÇA**

- BABAÇ Hakan, **Web Tasarımı Ders Notları**, Bursa, 2006.
- GÜMÜŞTEPE Yavuz, **Dreamweaver ile Web Tasarımı, Türkmen Kitabevi**, 2002.
- OVASEVEN Melih, **Web Tasarımı Ders Notları**, Bursa, 2006.
- PAGE K. Annwm, **Dreamwaver MX 2004 Kaynağından Eğitim,** İstanbul, 2005.
- TARHAN Cenk, **Dreamweaver**, Pusula Yayıncılık, 2006.